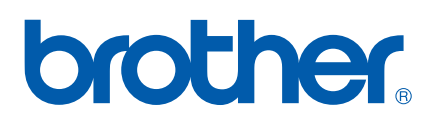

Intern Ethernet-utskriftsserver med flere protokoller

# BRUKERHÅNDBOK FOR NETTVERKET PT-9800PCN

Les nøye gjennom denne håndboken før du tar i bruk maskinen. Oppbevar CD-en lett tilgjengelig i tilfelle du får bruk for den.

Besøk oss på [http://solutions.brother.com,](http://solutions.brother.com) der du får produktstøtte, nye driveroppdateringer og verktøy samt svar på ofte stilte spørsmål og tekniske spørsmål.

# **Definisjoner av advarsler, forsiktighetsregler og merknader**

Vi bruker følgende ikon gjennomgående i denne brukerhåndboken for nettverket.

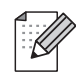

Merknader forteller hva du skal gjøre når det oppstår en spesiell situasjon, eller gir tips om hvordan en operasjon fungerer med andre funksjoner.

# <span id="page-1-0"></span>**Varemerker**

Brother og Brother-logoen er registrerte varemerker, og BRAdmin Light og BRAdmin Professional er varemerker for Brother Industries, Ltd.

UNIX er et registrert varemerke for The Open Group.

Microsoft, Windows Vista, Windows Server og Windows er enten registrerte varemerker eller varemerker for Microsoft Corp. i USA og/eller andre land.

All andre termer, merker og produktnavn som er nevnt i denne brukerhåndboken, er registrerte varemerker eller varemerker for sine respektive selskaper.

# **Merknader om kompilering og publisering**

Denne håndboken er kompilert og publisert under oppsyn av Brother Industries, Ltd., og den dekker de nyeste produktbeskrivelsene og -spesifikasjonene.

Innholdet i denne håndboken og produktspesifikasjonene kan endres uten varsel.

Brother forbeholder seg retten til å foreta endringer i nevnte spesifikasjoner og materialer uten varsel, og skal ikke være ansvarlig for eventuelle skader (inkludert følgeskader) som skyldes bruk av beskrevne materialer, inkludert, men ikke begrenset til, typografiske og andre feil knyttet til publiseringen.

Skjermbildene i denne håndboken kan være forskjellige fra ditt operativsystem eller din skriver.

© 2010 Brother Industries, Ltd.

# **VIKTIG MERKNAD**

- Windows<sup>®</sup> XP i dette dokumentet representerer Windows<sup>®</sup> XP Professional og Windows<sup>®</sup> XP Home Edition. Windows<sup>®</sup> XP i dette dokumentet representerer imidlertid ikke Windows XP x64 Edition.
- Windows Vista<sup>®</sup> i dette dokumentet representerer alle utgaver av Windows Vista<sup>®</sup>.
- Windows<sup>®</sup> 7 i dette dokumentet representerer alle utgaver av Windows<sup>®</sup> 7.
- Windows Server<sup>®</sup> 2003 i dette dokumentet representerer ikke Windows Server<sup>®</sup> 2003 x64 Edition.
- Windows Server<sup>®</sup> 2008 i dette dokumentet representerer alle utgaver av Windows Server<sup>®</sup> 2008.

# **Telefonnumre til Brother**

For teknisk hjelp eller hjelp til bruk må du ringe landet der du kjøpte maskinen. Du må ringe *fra* dette landet.

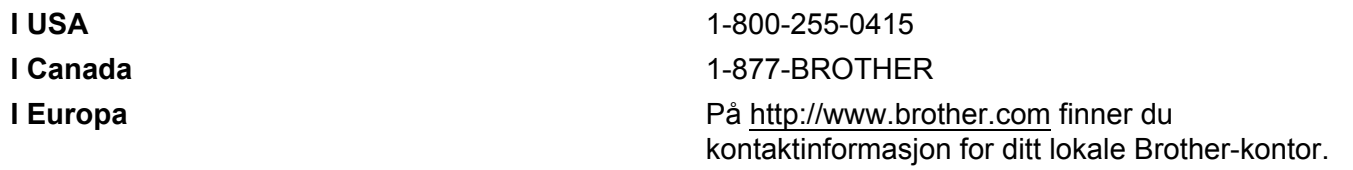

Har du kommentarer eller forslag, er du velkommen til å skrive til oss på følgende adresser:

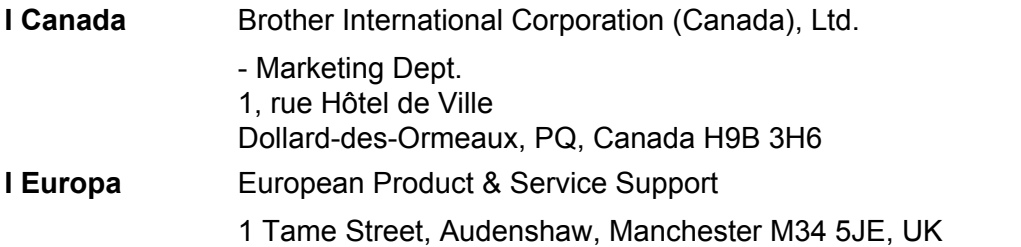

### Servicesentre (Canada)

Ring 1-877-BROTHER for å få opplysninger om hvor du finner et autorisert Brother-servicesenter.

### **Ytterligere kontakter**

Globalt webområde for Brother:<http://www.brother.com>

For vanlige spørsmål, produktstøtte, tekniske spørsmål, driveroppdateringer og verktøy: <http://solutions.brother.com>

(Bare i USA) For Brother-tilbehør og -forbruksvarer:<http://www.brothermall.com>

# Innholdsfortegnelse

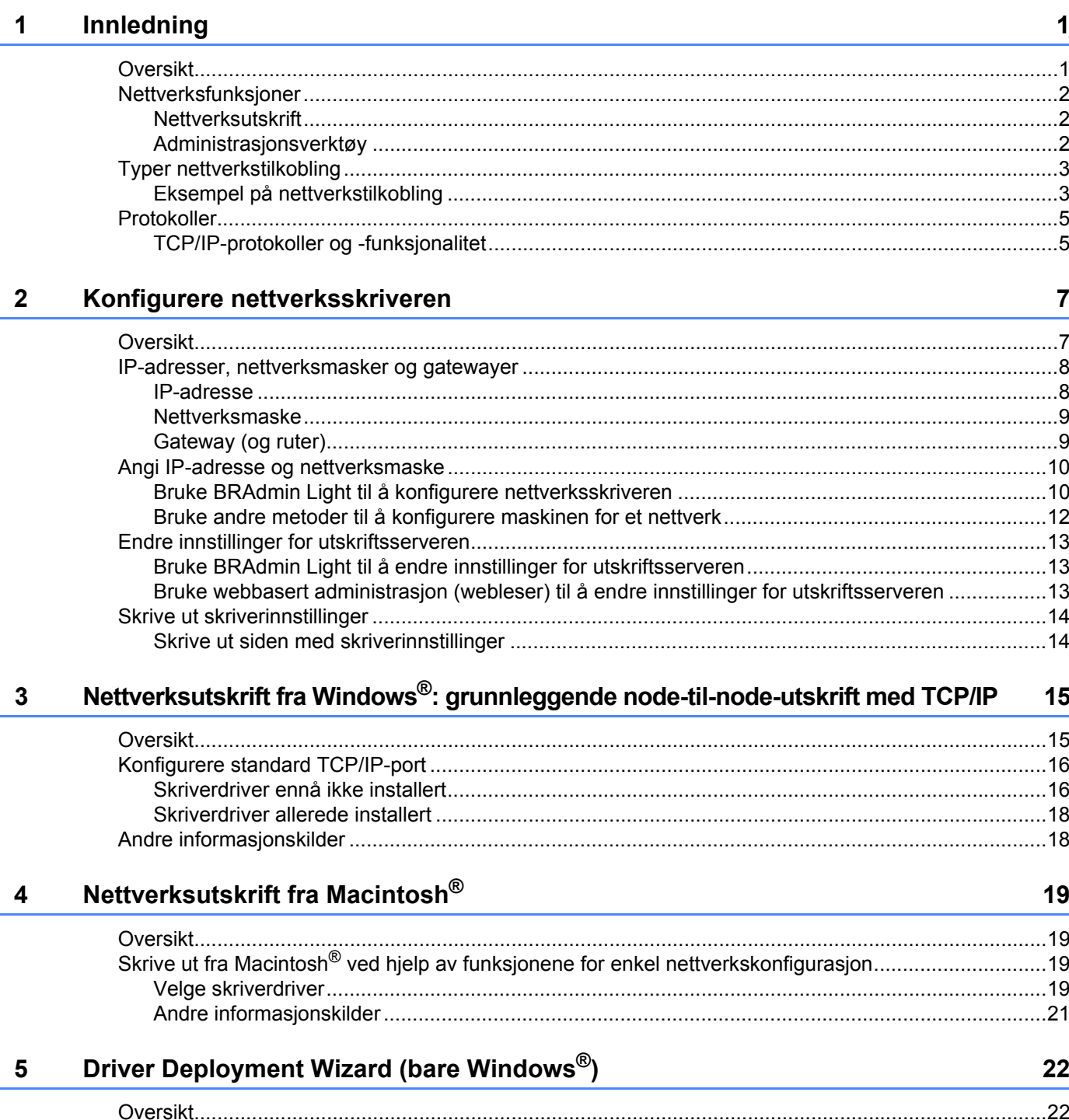

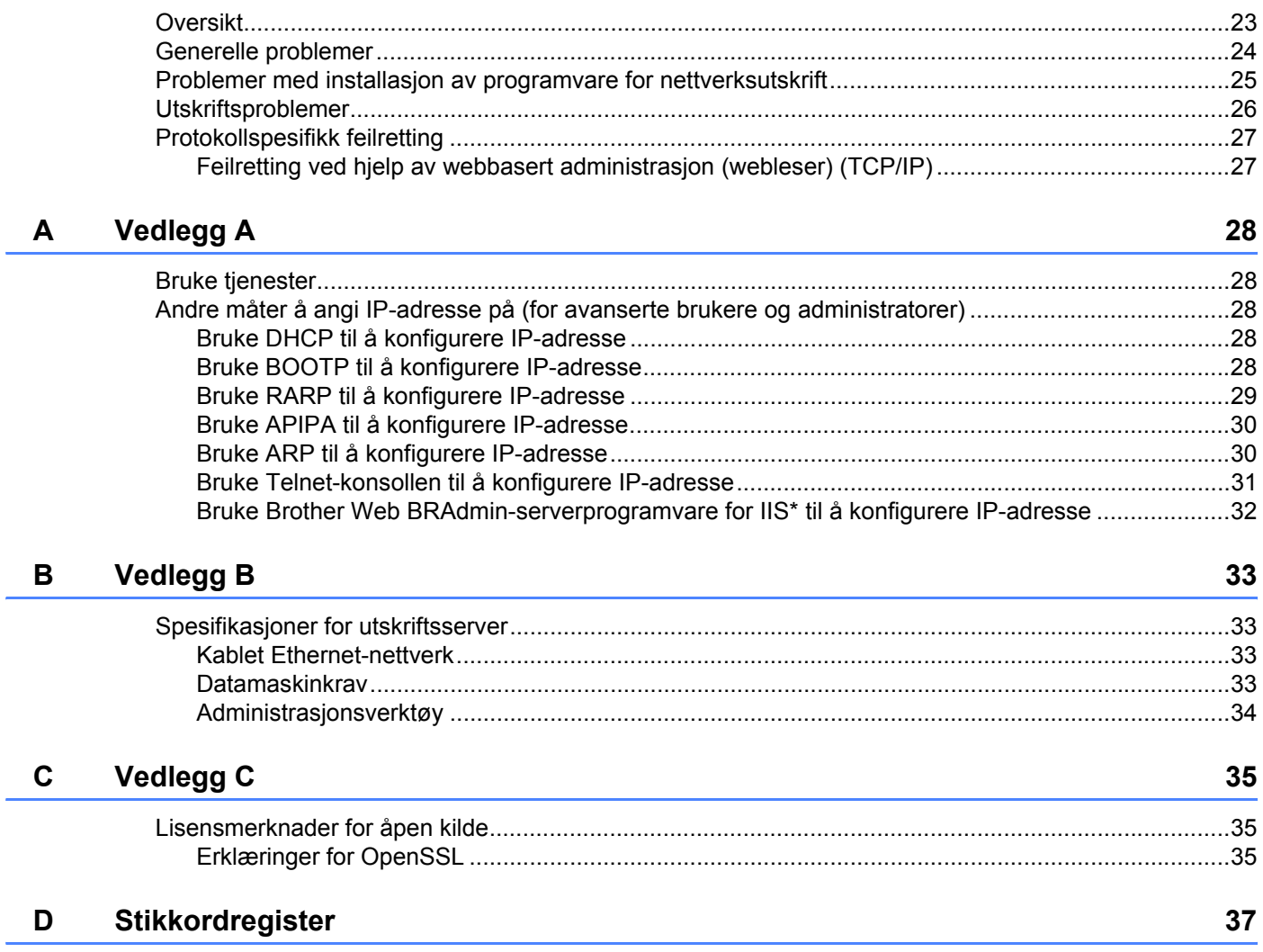

Feilretting

 $6\phantom{a}$ 

23

<span id="page-5-0"></span>**Innledning <sup>1</sup>**

# <span id="page-5-1"></span>**Oversikt <sup>1</sup>**

**1**

Brother-skriveren kan deles på et 10/100 MB kablet Ethernet-nettverk ved hjelp av den interne nettverksutskriftsserveren. Utskriftsserveren inneholder utskriftstjenester for Windows® XP, Windows Vista®, Windows® 7 og Windows Server® 2003/2008 med TCP/IP-protokoller, og for Mac OS® X 10.3.9 eller høyere med TCP/IP. Tabellen nedenfor viser hvilke nettverksfunksjoner og -tilkoblinger som støttes av hvert operativsystem.

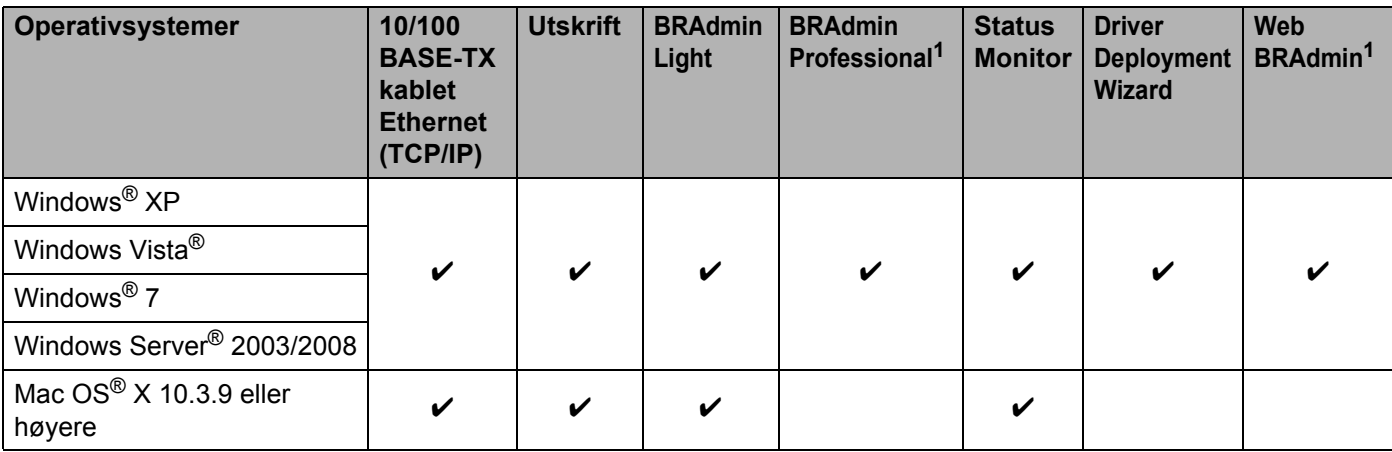

<span id="page-5-2"></span><sup>1</sup> BRAdmin Professional og Web BRAdmin kan lastes ned fra<http://solutions.brother.com>

Hvis du vil bruke Brother-skriveren over et nettverk, må du konfigurere utskriftsserveren og datamaskinene du skal bruke.

# <span id="page-6-0"></span>**Nettverksfunksjoner <sup>1</sup>**

Brother PT-9800PCN har følgende grunnleggende nettverksfunksjoner.

## <span id="page-6-1"></span>**Nettverksutskrift <sup>1</sup>**

Utskriftsserveren inneholder utskriftstienester for Windows® XP, Windows Vista®, Windows® 7 og Windows Server<sup>®</sup> 2003/2008 med TCP/IP-protokoller, og for Macintosh med TCP/IP (Mac OS<sup>®</sup> X 10.3.9 eller høyere).

## <span id="page-6-2"></span>**Administrasjonsverktøy <sup>1</sup>**

### <span id="page-6-4"></span>**BRAdmin Light**

BRAdmin Light er et verktøy for innledende konfigurasjon av nettverkstilkoblede Brother-enheter. Dette verktøyet kan søke etter Brother-produkter på nettverket, vise status og konfigurere grunnleggende nettverksinnstillinger, for eksempel IP-adresse. BRAdmin Light er tilgjengelig for datamaskiner som kjører Windows<sup>®</sup> XP, Windows Vista<sup>®</sup>, Windows<sup>®</sup> 7, Windows Server<sup>®</sup> 2003/2008 og Mac OS<sup>®</sup> X 10.3.9 eller høyere. Installasjonsinstruksjoner for BRAdmin Light finner du i brukermanualen som fulgte med maskinen.

Du finner mer informasjon om BRAdmin Light på<http://solutions.brother.com>

### <span id="page-6-5"></span>**BRAdmin Professional (for Windows**®**) <sup>1</sup>**

BRAdmin Professional er et verktøy for mer avansert administrasjon av nettverkstilkoblede Brother-enheter. Dette verktøyet kan søke etter Brother-produkter på nettverket, vise status og konfigurere nettverksinnstillinger fra en datamaskin som kjører Windows®. BRAdmin Professional har flere funksjoner enn BRAdmin Light. Du finner mer informasjon og nedlastingsinstruksjoner på <http://solutions.brother.com>

## <span id="page-6-7"></span>**Web BRAdmin (for Windows**®**) <sup>1</sup>**

Web BRAdmin er et verktøy for administrasjon av nettverkstilkoblede Brother-enheter. Dette verktøyet kan søke etter Brother-produkter på nettverket, vise status og konfigurere nettverksinnstillinger. I motsetning til BRAdmin Professional, som utelukkende er utviklet for Windows®, er Web BRAdmin-serververktøyet tilgjengelig fra en hvilken som helst klient-PC som har en webleser som støtter JRE (Java Runtime Environment). Ved å installere Web BRAdmin-serververktøyet på en PC som kjører IIS<sup>1</sup>, kan administratorer bruke en webleser til å koble til Web BRAdmin-serveren, som deretter kommuniserer med selve enheten.

<span id="page-6-6"></span>Du finner mer informasjon og nedlastingsinstruksjoner på <http://solutions.brother.com>

<span id="page-6-3"></span><sup>&</sup>lt;sup>1</sup> Internet Information Server 4.0 eller Internet Information Service 5.0/5.1/6.0/7.0/7.5. (7.5 er den gjeldende versjonen for Windows® 7.)

# <span id="page-7-0"></span>**Typer nettverkstilkobling**

## <span id="page-7-1"></span>**Eksempel på nettverkstilkobling <sup>1</sup>**

Generelt finnes det to typer nettverkstilkoblinger: node-til-node-miljø og delt nettverksmiljø.

### <span id="page-7-2"></span>**Node**-**til**-**node-utskrift med TCP/IP <sup>1</sup>**

I et node-til-node-miljø sender og mottar hver datamaskin data direkte til og fra hver enhet. Det er ingen sentralserver som kontrollerer filtilgang eller skriverdeling.

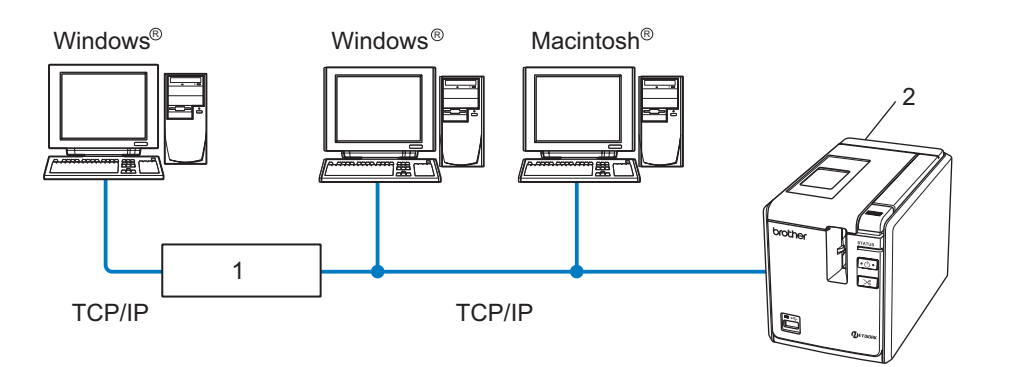

- **1 Ruter**
- **2 Nettverksskriver**
- I et mindre nettverk med to eller tre datamaskiner anbefaler vi node-til-node-utskriftsmetoden fordi den er enklere å konfigurere enn den delte nettverksutskriftsmetoden, som blir beskrevet på neste side. Se *[Delt](#page-8-0)  [nettverksutskrift](#page-8-0)* på side 4.
- Hver datamaskin må bruke TCP/IP-protokollen.
- Brother-maskinen må være konfigurert med riktig IP-adresse.
- Hvis du bruker rutere, må gatewayadressen være konfigurert på datamaskinene og Brother-maskinen.

### <span id="page-8-1"></span><span id="page-8-0"></span>**Delt nettverksutskrift <sup>1</sup>**

I et delt nettverksmiljø sender hver datamaskin data via en sentralt kontrollert datamaskin. Denne typen datamaskin kalles ofte en server eller en utskriftsserver. Den har som oppgave å kontrollere utskriften av alle utskriftsjobber.

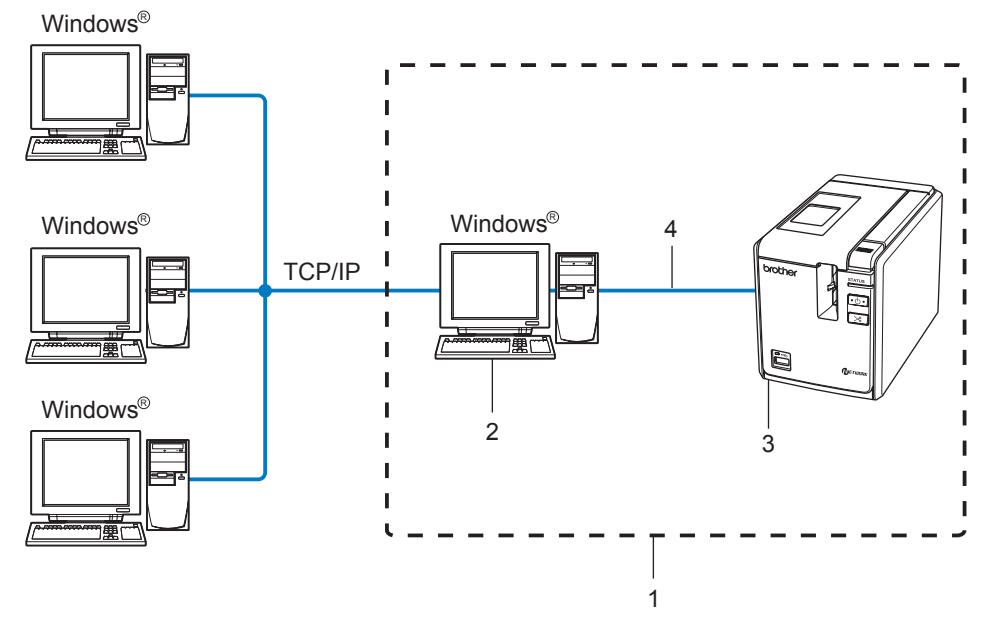

- **1 Nettverksdelt**
- **2 Også kalt server eller utskriftsserver**
- **3 Nettverksskriver**
- **4 TCP/IP, USB**
- I et større nettverk anbefaler vi et miljø for delt nettverksutskrift.
- Serveren eller utskriftsserveren må bruke TCP/IP-protokollen.
- Brother-maskinen må være konfigurert med riktig IP-adresse hvis ikke maskinen er tilkoblet via USB-grensesnittet på serveren.
- Du finner mer informasjon på <http://solutions.brother.com>

# <span id="page-9-0"></span>**Protokoller <sup>1</sup>**

## <span id="page-9-1"></span>**TCP/IP-protokoller og -funksjonalitet <sup>1</sup>**

Protokoller er standardiserte sett med regler for dataoverføring på et nettverk. Protokoller gjør det mulig for brukerne å få tilgang til nettverkstilkoblede ressurser.

Utskriftsserveren som brukes i dette Brother-produktet, støtter TCP/IP-protokollen (Transmission Control Protocol/Internet Protocol).

TCP/IP er det mest brukte protokollsettet for kommunikasjon via Internett og e-post. Denne protokollen kan brukes i nesten alle operativsystemer, for eksempel Windows®, Macintosh® og Linux.

Følgende TCP/IP-protokoller er tilgjengelige i dette Brother-produktet.

## **Merk**

Du kan konfigurere protokollinnstillingene ved hjelp av HTTP (webleser). Se *[Bruke webbasert](#page-17-2)  [administrasjon \(webleser\) til å endre innstillinger for utskriftsserveren](#page-17-2)* på side 13.

### <span id="page-9-3"></span>**DHCP/BOOTP/RARP <sup>1</sup>**

Med protokollene DHCP/BOOTP/RARP kan IP-adressen konfigureres automatisk.

**Merk**

Kontakt nettverksadministratoren hvis du vil bruke protokollene DHCP/BOOTP/RARP.

### <span id="page-9-2"></span>**APIPA <sup>1</sup>**

Hvis du ikke tilordner en IP-adresse manuelt (med BRAdmin-programvaren) eller automatisk (med en DHCP-/BOOTP-/RARP-server), tilordner APIPA-protokollen (Automatic Private IP Addressing) automatisk en IP-adresse i området fra 169.254.1.0 til 169.254.255.254.

### <span id="page-9-4"></span>**DNS-klient <sup>1</sup>**

Brother-utskriftsserveren støtter DNS-klientfunksjonen (Domain Name Service). Denne funksjonen gjør det mulig for utskriftsserveren å kommunisere med andre enheter ved hjelp av sitt DNS-navn.

### <span id="page-9-5"></span>**LPR/LPD <sup>1</sup>**

Vanlig brukte utskriftsprotokoller på et TCP/IP-nettverk.

### <span id="page-9-7"></span>**Port9100 <sup>1</sup>**

En annen vanlig brukt utskriftsprotokoll på et TCP/IP-nettverk.

### <span id="page-9-6"></span>**mDNS <sup>1</sup>**

mDNS gjør det mulig for Brother-utskriftsserveren å konfigurere seg selv automatisk til å fungere i et Mac OS<sup>®</sup> X-system for enkel nettverkskonfigurasjon (Mac OS<sup>®</sup> X 10.3.9 eller høyere).

### <span id="page-10-2"></span>**Telnet <sup>1</sup>**

Brother-utskriftsserveren støtter Telnet-server for konfigurasjon fra kommandolinjen.

## <span id="page-10-1"></span>**SNMP <sup>1</sup>**

SNMP (Simple Network Management Protocol) brukes til å administrere nettverksenheter, inkludert datamaskiner, skrivere og terminaler, på et TCP/IP-nettverk.

## <span id="page-10-0"></span>**Webserver (HTTP) <sup>1</sup>**

Brother-utskriftsserveren har en webserver som du kan bruke til å overvåke serverstatusen eller endre konfigurasjonsinnstillinger.

# **Merk**

Vi anbefaler Microsoft Internet Explorer $^\circledR$  6.0 (eller høyere), Firefox $^\circledR$  2.0 (eller høyere) for Windows $^\circledR$ og Safari™ 1.2 (eller høyere) for Macintosh<sup>®</sup>. Kontroller at JavaScript og informasjonskapsler (cookies) er aktivert i webleseren du bruker. Vi anbefaler at du oppgraderer til Safari™ 1.2 eller høyere for å aktivere JavaScript.

**2**

# <span id="page-11-0"></span>**Konfigurere nettverksskriveren <sup>2</sup>**

# <span id="page-11-1"></span>**Oversikt <sup>2</sup>**

Før du bruker Brother-skriveren i et nettverksmiljø, må du konfigurere TCP/IP-innstillingene. I dette kapitlet lærer du de grunnleggende trinnene for å skrive ut over et nettverk ved hjelp av TCP/IP-protokollen.

Vi anbefaler at du bruker det automatiske installasjonsprogrammet på CD-en som fulgte med maskinen. Med dette programmet kan du enkelt koble maskinen til nettverket og installere nettverksprogramvaren og skriverdriveren du trenger for å fullføre nettverkskonfigurasjonen. Du får veiledning i form av instruksjoner på skjermen helt til Brother-nettverksskriveren er klar for bruk. Følg instruksjonene i den medfølgende brukermanualen.

Hvis du vil konfigurere maskinen uten å bruke det automatiske installasjonsprogrammet, leser du resten av dette kapitlet for å få mer informasjon.

# <span id="page-12-0"></span>**IP-adresser, nettverksmasker og gatewayer <sup>2</sup>**

Hvis du skal bruke denne maskinen i et TCP/IP-nettverksmiljø, må du konfigurere IP-adressen og nettverksmasken. IP-adressen du tilordner utskriftsserveren, må være på samme logiske nettverk som vertsdatamaskinene. Hvis ikke, må du konfigurere nettverksmasken og gatewayadressen riktig.

## <span id="page-12-1"></span>**IP-adresse <sup>2</sup>**

En IP-adresse er en gruppe med tall som identifiserer hver datamaskin som er koblet til et nettverk. IP-adressen består av fire tallgrupper, atskilt med punktum. Hver tallgruppe er mellom 0 og 255.

- Eksempel: i et lite nettverk endrer du normalt den siste tallgruppen.
	- 192.168.1.1
	- 192.168.1.2
	- 192.168.1.3

### **Slik tilordnes IP-adressen til utskriftsserveren <sup>2</sup>**

Hvis du har en DHCP-/BOOTP-/RARP-server på nettverket (vanligvis et nettverk med Windows<sup>®</sup> XP, Windows Vista<sup>®</sup>, Windows<sup>®</sup> 7, Windows Server<sup>®</sup> 2003/2008 eller UNIX<sup>®</sup>/Linux), henter utskriftsserveren automatisk IP-adressen fra serveren og registrerer navnet sitt ved hjelp av en RFC 1001- og 1002-kompatibel dynamisk navnetjeneste.

### **Merk**

<span id="page-12-2"></span>På mindre nettverk kan DHCP-serveren være ruteren.

Se *[Bruke DHCP til å konfigurere IP-adresse](#page-32-3)* på side 28, *[Bruke DHCP til å konfigurere IP-adresse](#page-32-3)* på side 28 og *[Bruke RARP til å konfigurere IP-adresse](#page-33-0)* på side 29 hvis du vil ha mer informasjon om DHCP, BOOTP og RARP.

Hvis du ikke har en DHCP-/BOOTP-/RARP-server, tilordner APIPA-protokollen (Automatic Private IP Addressing) automatisk en IP-adresse i området fra 169.254.1.0 til 169.254.254.255. Se *[Bruke APIPA til å](#page-34-0)  [konfigurere IP-adresse](#page-34-0)* på side 30 hvis du vil ha mer informasjon om APIPA.

Hvis APIPA-protokollen er deaktivert, er IP-adressen til en Brother-utskriftsserver 192.0.0.192. Du kan imidlertid enkelt endre denne IP-adressen slik at den samsvarer med IP-adressedetaljene for nettverket. Se *[Angi IP-adresse og nettverksmaske](#page-14-2)* på side 10 hvis du vil ha mer informasjon om hvordan du endrer IP-adressen.

## <span id="page-13-0"></span>**Nettverksmaske <sup>2</sup>**

Nettverksmasker begrenser nettverkskommunikasjon.

- Eksempel: Datamaskin 1 kan kommunisere med Datamaskin 2.
	- Datamaskin 1

IP-adresse: 192.168.1.2

Nettverksmaske: 255.255.255.0

• Datamaskin 2

IP-adresse: 192.168.1.3

Nettverksmaske: 255.255.255.0

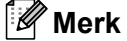

0 angir at det ikke finnes noen begrensning for kommunikasjonen i denne delen av adressen.

I eksemplet ovenfor kan vi kommunisere med alle enheter som har en IP-adresse mellom 192.168.1.1 og 192.168.1.254.

## <span id="page-13-1"></span>**Gateway (og ruter) <sup>2</sup>**

En gateway er et nettverkspunkt som fungerer som en inngang til et annet nettverk og sender overførte data via nettverket til det riktige målet. Ruteren vet hvor dataene som mottas på gatewayen, skal sendes. Hvis målet er på et eksternt nettverk, overfører ruteren dataene til det eksterne nettverket. Hvis nettverket kommuniserer med andre nettverk, må du kanskje konfigurere gatewayens IP-adresse. Kontakt nettverksadministratoren hvis du ikke kjenner gatewayens IP-adresse.

**2**

**2**

# <span id="page-14-2"></span><span id="page-14-0"></span>**Angi IP-adresse og nettverksmaske <sup>2</sup>**

# <span id="page-14-1"></span>**Bruke BRAdmin Light til å konfigurere nettverksskriveren <sup>2</sup>**

## **BRAdmin Light <sup>2</sup>**

BRAdmin Light er et verktøy for innledende konfigurasjon av nettverkstilkoblede Brother-enheter. Det kan også søke etter Brother-produkter i et TCP/IP-miljø, vise status og konfigurere grunnleggende nettverksinnstillinger, for eksempel IP-adresse. BRAdmin Light er tilgiengelig for Windows® XP. Windows Vista®, Windows® 7, Windows Server<sup>®</sup> 2003/2008 og Mac OS® X 10.3.9 eller høyere.

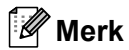

- <span id="page-14-3"></span>• Bruk BRAdmin Light-versjonen på CD-en som fulgte med Brother-produktet. Du kan også laste ned den nyeste versjonen av BRAdmin Light fra<http://solutions.brother.com>
- Hvis du trenger et verktøy for mer avansert skriveradministrasjon, bruker du den nyeste versjonen av BRAdmin Professional, som kan lastes ned fra <http://solutions.brother.com>. Dette verktøyet er bare tilgiengelig for Windows<sup>®</sup>-brukere.
- Hvis du bruker personlig brannmurprogramvare (f.eks. Windows-brannmur), må du deaktivere den. Når du er sikker på at du kan skrive ut, starter du den personlige brannmurprogramvaren igjen.
- Nodenavn: nodenavn vises i gjeldende BRAdmin Light. Standard nodenavn er "BRNxxxxxxxxxxxxx" ("xxxxxxxxxxxx" er Ethernet-adressen).
- Standardpassordet for Brother-utskriftsservere er access.

**1** Start BRAdmin Light.

■ I Windows® XP, Windows Vista®, Windows® 7 og Windows Server® 2003/2008

Klikk på **Start**/**Alle programmer**/**Brother**/**BRAdmin Light**/**BRAdmin Light**.

I Mac OS $\mathbb{R}$  X 10.3.9 eller høyere

Dobbeltklikk på **Macintosh HD** (oppstartsdisk)/**Bibliotek**/**Skrivere**/**Brother**/**P-touch Utilities**/ **BRAdmin Light.jar**-filen.

b BRAdmin Light søker automatisk etter nye enheter.

**2**

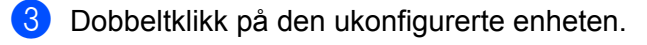

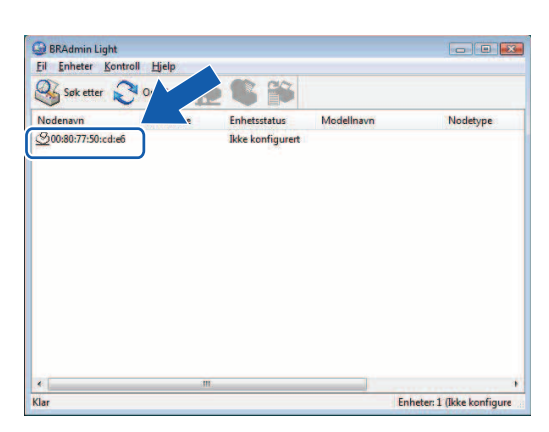

### **Windows**® **Macintosh**®

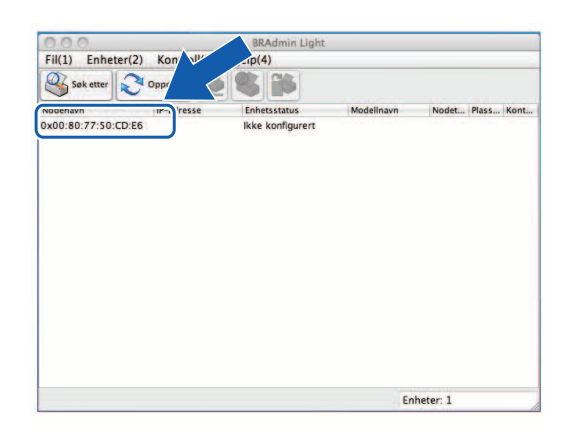

# **Merk**

- Hvis utskriftsserveren er innstilt med fabrikkinnstillinger og ikke bruker en DHCP-/BOOTP-/RARP-server, vises enheten som **Ikke konfigurert** på BRAdmin Light-skjermbildet.
- Hvis enheten krever et passord, er standardpassordet access.
- Du finner nodenavnet og Ethernet-adressen ved å skrive ut siden med skriverinnstillinger. Se *[Skrive ut](#page-18-2)  [skriverinnstillinger](#page-18-2)* på side 14.
- d Velg **Static** fra **IP-konfigurasjon**. Skriv inn IP-adresse, nettverksmaske og gateway (om nødvendig) for utskriftsserveren under **IP-adrese**, **Nettverksmaske** og **Gateway.**

**Windows**® **Macintosh**®

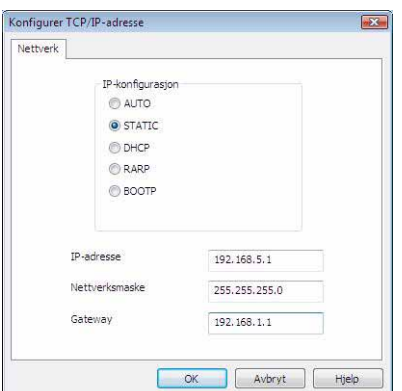

### Konfigurer TCP/IP-adresse IP-konfigurasjon  $\bigcirc$  AUTO  $\Theta$  STATIC  $O$  DHCP  $\bigcirc$  RARP  $O$  BOOTP 192.168.0.5  $IP-adresse$ Nettverksmaske 255.255.255.0 192.168.0.1 Gateway OK Avbryt

- e Klikk på **OK**.
- Med riktig programmert IP-adresse ser du Brother-utskriftsserveren i enhetslisten.

# <span id="page-16-0"></span>**Bruke andre metoder til å konfigurere maskinen for et nettverk <sup>2</sup>**

Det finnes andre metoder for å konfigurere nettverksskriveren. Se *[Andre måter å angi IP-adresse på \(for](#page-32-2)  [avanserte brukere og](#page-32-2) administratorer)* på side 28.

# <span id="page-17-0"></span>**Endre innstillinger for utskriftsserveren <sup>2</sup>**

<span id="page-17-3"></span>lastes ned fra<http://solutions.brother.com>

# <span id="page-17-1"></span>**Bruke BRAdmin Light til å endre innstillinger for utskriftsserveren <sup>2</sup>**

Start BRAdmin Light. I Windows® XP, Windows Vista®, Windows® 7 og Windows Server® 2003/2008 Klikk på **Start**/**Alle programmer**/**Brother**/**BRAdmin Light**/**BRAdmin Light**. I Mac OS $^{\circledR}$  X 10.3.9 eller høvere Dobbeltklikk på **Macintosh HD** (oppstartsdisk)/**Bibliotek**/**Skrivere**/**Brother**/**P-touch Utilities**/ **BRAdmin Light.jar**-filen. **2** Velg utskriftsserveren du vil endre innstillinger for. **<sup>8</sup>** Velg Nettverkskonfigurasjon på Kontroll-menyen. 4) Skriv inn et passord. Standardpassordet er access. e Du kan nå endre innstillinger for utskriftsserveren. **Merk** Bare Windows®: Hvis du vil endre mer avanserte innstillinger, bruker du BRAdmin Professional, som kan

## <span id="page-17-2"></span>**Bruke webbasert administrasjon (webleser) til å endre innstillinger for utskriftsserveren <sup>2</sup>**

Du kan bruke en standard webleser til å endre innstillinger for utskriftsserveren ved hjelp av HTTP (Hyper Text Transfer Protocol).

### **Merk**

Vi anbefaler Microsoft Internet Explorer® 6.0 (eller høyere), Firefox® 2.0 (eller høyere) for Windows® og Safari™ 1.2 (eller høyere) for Macintosh®. Kontroller at JavaScript og informasjonskapsler (cookies) er aktivert i webleseren du bruker. Vi anbefaler at du oppgraderer til Safari™ 1.2 eller høyere for å aktivere JavaScript. Du må kjenne utskriftsserverens IP-adresse for å kunne bruke en webleser.

1 Skriv inn http://printer\_ip\_address/ i webleseren (printer\_ip\_address er IP-adressen eller navnet på utskriftsserveren).

### Eksempel:

```
http://192.168.1.2/ (hvis skriverens IP-adresse er 192.168.1.2).
```
## **Merk**

Hvis du har redigert vertsfilen på datamaskinen eller bruker DNS (Domain Name System), kan du også skrive inn utskriftsserverens DNS-navn. Ettersom utskriftsserveren støtter TCP/IP og NetBIOS, kan du også skrive inn utskriftsserverens NetBIOS-navn. NetBIOS-navnet vises på siden med skriverinnstillinger. NetBIOS-navnet som tilordnes, består av de første 15 tegnene i nodenavnet og vises som standard som "BRNxxxxxxxxxxx", der "xxxxxxxxxxxxxx" er Ethernet-adressen.

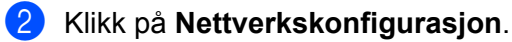

- Skriv inn et brukernavn og passord. Brukernavnet er  $\alpha$ dmin, og standardpassordet er  $\alpha$ ccess.
- 4 Klikk på **OK**.
- <span id="page-18-0"></span>e Du kan nå endre innstillinger for utskriftsserveren.

# <span id="page-18-2"></span>**Skrive ut skriverinnstillinger <sup>2</sup>**

Siden med skriverinnstillinger viser en oversikt over nettverksinnstillingene. Du kan skrive ut siden med skriverinnstillinger ved hjelp av mate-/kutteknappen på skriveren.

## **Merk**

Nodenavnet og Ethernet-adressen samt detaljert informasjon skrives ut i oversikten over skriverinnstillinger.

<Node name> BRNxxxxxxxxxxxx

<Ethernet Address> xxxxxxxxxxxx

Standard nodenavn for nettverkskortet i skriveren er "BRNxxxxxxxxxxxxx", der "xxxxxxxxxxxx" er Ethernet-adressen.

## <span id="page-18-1"></span>**Skrive ut siden med skriverinnstillinger <sup>2</sup>**

- **1** Kontroller at HG- eller TZ-tapekassetten er satt inn, og at dekselet på tapekammeret er lukket. Vi anbefaler at du bruker en tape som er bredere enn 24 mm, til å skrive ut siden med skriverinnstillinger.
- Slå på skriveren.
- Trykk på og hold inne mate-/kutteknappen.

### **Merk**

- Slik tilbakestiller du nettverksinnstillingene og slår på APIPA Trykk på strømknappen for å slå av maskinen. Hold deretter inne strømknappen i to sekunder. Fortsett å holde inne strømknappen, og trykk to ganger på mate-/kutteknappen. Alle nettverksinnstillingene tilbakestilles.
- Slik tilbakestiller du nettverksinnstillingene og slår av APIPA Trykk på strømknappen for å slå av maskinen. Hold deretter inne strømknappen i to sekunder. Fortsett å holde inne strømknappen, og trykk fire ganger på mate-/kutteknappen. Alle nettverksinnstillingene tilbakestilles.

# <span id="page-19-0"></span>**Nettverksutskrift fra Windows®: grunnleggende node-til-node-utskrift med TCP/IP <sup>3</sup>**

# <span id="page-19-1"></span>**Oversikt <sup>3</sup>**

**3**

Hvis du bruker Windows® og vil skrive ut ved hjelp av TCP/IP-protokollen i et node-til-node-miljø, følger du instruksjonene i dette kapitlet. Dette kapitlet forklarer hvordan du installerer nettverksprogramvaren og skriverdriveren du trenger for å kunne bruke nettverksskriveren. Disse kan du installere fra den medfølgende CD-en.

# **Merk**

- Du må konfigurere IP-adressen på skriveren før du går videre i dette kapitlet. Les først *[kapittel](#page-11-0) 2* hvis du må konfigurere IP-adressen.
- Kontroller at vertsdatamaskinen og utskriftsserveren er på samme delnett, eller at ruteren er riktig konfigurert til å overføre data mellom de to enhetene.
- <span id="page-19-2"></span>• Standardpassordet for Brother-utskriftsservere er access.

Nettverksutskrift fra Windows®: grunnleggende node-til-node-utskrift med TCP/IP

# <span id="page-20-0"></span>**Konfigurere standard TCP/IP-port <sup>3</sup>**

# <span id="page-20-1"></span>**Skriverdriver ennå ikke installert <sup>3</sup>**

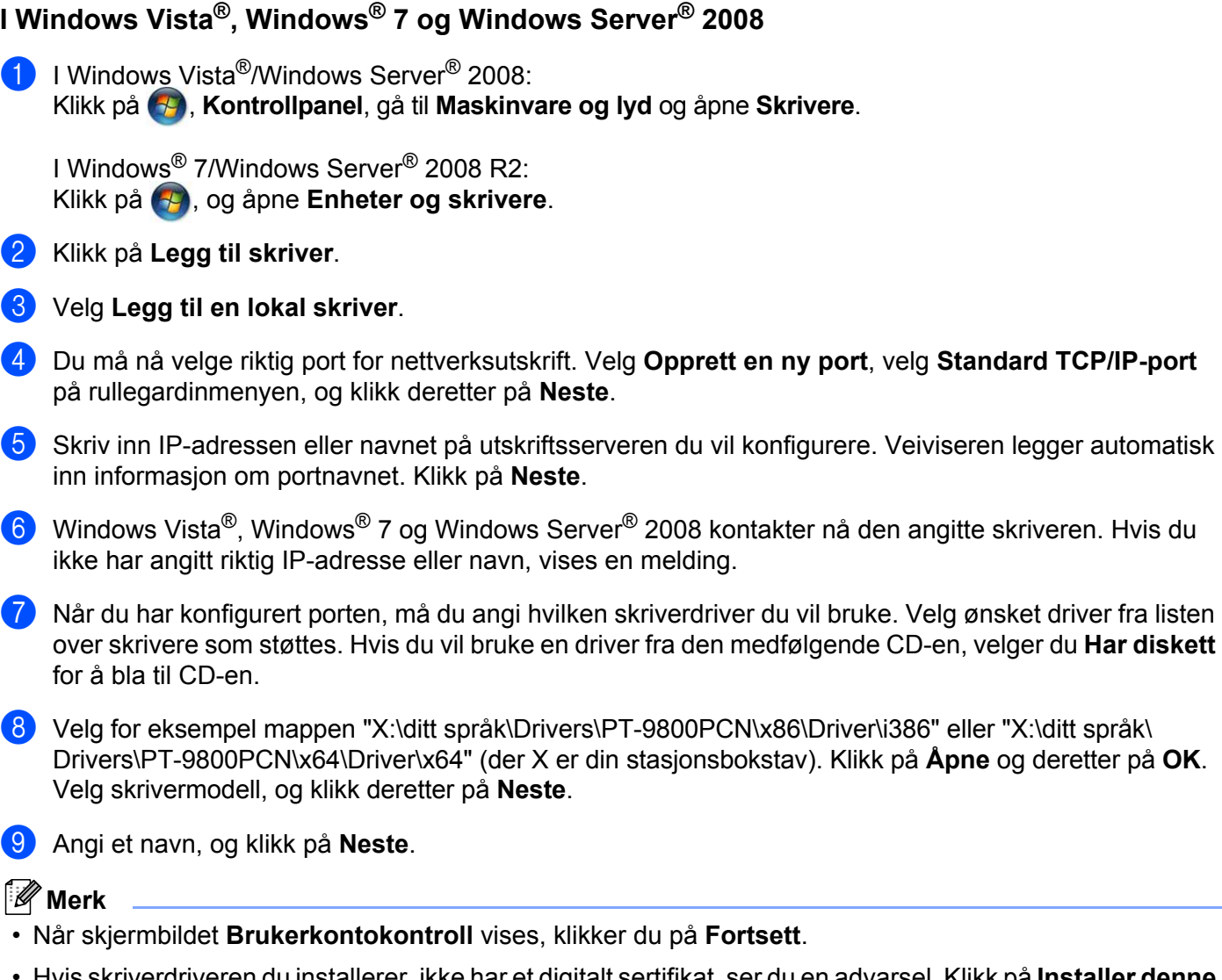

• Hvis skriverdriveren du installerer, ikke har et digitalt sertifikat, ser du en advarsel. Klikk på **Installer denne driverprogramvaren allikevel** for å fortsette installasjonen.

j Fortsett gjennom veiviseren, og klikk på **Fullfør** når du er ferdig.

## **I Windows® XP og Windows Server® 2003 <sup>3</sup>**

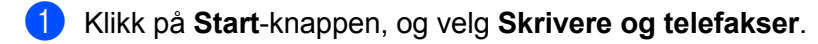

- b Klikk på **Legg til skriver** for å starte **Veiviser for skriverinstallasjon**.
- **3** Klikk på Neste når du ser Velkommen til veiviser for ny skriver.
- d Velg **Lokal skriver**, fjern merket for **Søk og installer Plug and Play-skriver automatisk**, og klikk deretter på **Neste**.
- e Du må nå velge riktig port for nettverksutskrift. Velg **Opprett en ny port**, velg **Standard TCP/IP-port** på rullegardinmenyen, og klikk deretter på **Neste**.
- f **Veiviser for standard TCP/IP-skriverport** vises. Klikk på **Neste**.
- **(7)** Skriv inn IP-adressen eller navnet på utskriftsserveren du vil konfigurere. Veiviseren legger automatisk inn informasjon om portnavnet. Klikk på **Neste**.
- 8 Windows<sup>®</sup> XP og Windows Server<sup>®</sup> 2003 kontakter nå den angitte skriveren. Hvis du ikke har angitt riktig IP-adresse eller navn, vises en melding.
- **8** Klikk på **Fullfør** for å fullføre veiviseren.
- j Når du har konfigurert porten, må du angi hvilken skriverdriver du vil bruke. Velg ønsket driver fra listen over skrivere som støttes. Hvis du vil bruke en driver fra den medfølgende CD-en, velger du **Har diskett** for å bla til CD-en.
- k Velg for eksempel mappen "X:\ditt språk\Drivers\PT-9800PCN\x86\Driver\i386" eller "X:\ditt språk\ Drivers\PT-9800PCN\x64\Driver\x64" (der X er din stasjonsbokstav). Klikk på **Åpne** og deretter på **OK**. Velg skrivermodell, og klikk deretter på **Neste**.
- l Angi et navn, og klikk på **Neste**.
- **13** Fortsett gjennom veiviseren, og klikk på **Fullfør** når du er ferdig.

## <span id="page-22-0"></span>**Skriverdriver allerede installert <sup>3</sup>**

Hvis du allerede har installert skriverdriveren og vil konfigurere den for nettverksutskrift, gjør du følgende:

- **1** I Windows<sup>®</sup> XP og Windows Server<sup>®</sup> 2003: Klikk på **Start**-knappen, og velg **Skrivere og telefakser**.
	- I Windows Vista<sup>®.</sup>

Klikk på , **Kontrollpanel**, gå til **Maskinvare og lyd** og åpne **Skrivere**.

I Windows<sup>®</sup> 7: Klikk på (+), og åpne **Enheter og skrivere**.

I Windows Server® 2008: Klikk på **Start**-knappen, **Kontrollpanel**, **Maskinvare og lyd** og deretter på **Skrivere**.

I Windows Server® 2008 R2: Klikk på **Start**-knappen, **Maskinvare og lyd** og åpne **Enheter og skrivere**.

- b Høyreklikk på skriverdriveren du vil konfigurere, og velg deretter **Egenskaper**/**Skriveregenskaper**.
- c Klikk på kategorien **Porter** og deretter på **Legg til port**.
- d Velg porten du vil bruke. Dette er vanligvis **Standard TCP/IP-port**. Klikk deretter på **Ny port**-knappen.
- **6** Veiviseren **Standard TCP/IP-port** starter.
- f Skriv inn IP-adressen eller nettverksskriverens utskriftsservernavn. Klikk på **Neste**.
- g Klikk på **Fullfør**.
- **8** Lukk Skriverporter og dialogboksen Egenskaper.

# <span id="page-22-1"></span>**Andre informasjonskilder <sup>3</sup>**

Se *[kapittel](#page-11-0) 2* i denne brukerhåndboken for nettverket for å lære hvordan du konfigurerer IP-adressen for skriveren.

Du finner mer informasjon på <http://solutions.brother.com>

**4**

# <span id="page-23-0"></span>**Nettverksutskrift fra Macintosh® 4**

# <span id="page-23-1"></span>**Oversikt <sup>4</sup>**

Dette kapitlet forklarer hvordan du skriver ut fra Macintosh<sup>®</sup> på et nettverk ved hjelp av funksjonene for enkel nettverkskonfigurasjon i Mac OS® X 10.3.9 eller høyere.

# <span id="page-23-2"></span>**Skrive ut fra Macintosh® ved hjelp av funksjonene for enkel nettverkskonfigurasjon <sup>4</sup>**

Med funksjonene for enkel nettverkskonfigurasjon i Mac OS $^{\circledR}$  X kan du øyeblikkelig opprette et nettverk med datamaskiner og smartenheter ved å koble dem til hverandre. Smartenhetene konfigurerer seg selv automatisk slik at de er kompatible med nettverket. Før du bruker funksjonene for enkel nettverkskonfigurasjon, må du installere skriverdriveren. Du finner installasjonsinstruksjoner for skriverdriveren i brukermanualen som fulgte med skriveren.

Du trenger ikke å konfigurere IP-adresser eller nettverksstrenger manuelt i skriveren ettersom skriveren konfigurerer seg selv automatisk.

# <span id="page-23-3"></span>**Velge skriverdriver <sup>4</sup>**

I fremgangsmåten nedenfor vil du se "XX-XXXX". "XX-XXXX" er navnet på skriveren.

## **Mac OS**® **X 10.3.9-10.4.x**

- **1** Trykk på strømknappen for å slå på maskinen.
- b Velg **Programmer** på **Gå til**-menyen.
- **3** Åpne **Verktøy**-mappen.
- d Dobbeltklikk på **Skriveroppsettverktøy**-ikonet.

### **6** Klikk på Legg til.

For Mac OS $^{\circledR}$  X 10.3.9: gå til neste trinn. For Mac OS $^{\circledR}$  X 10.4.x: [g](#page-24-0)å til trinn  $\bullet$ .

**19**

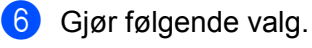

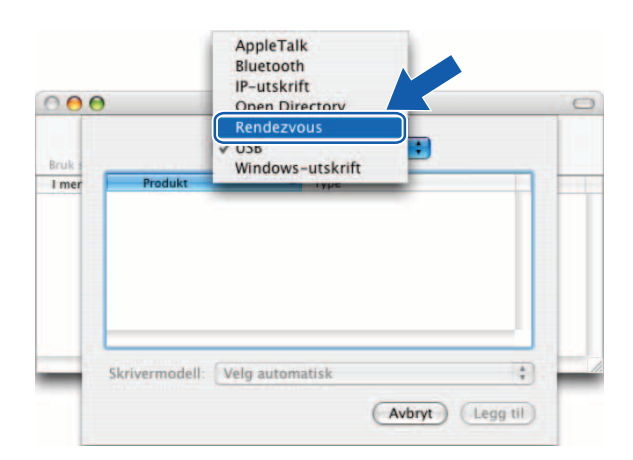

**4**

<span id="page-24-0"></span>g Velg skriveren, og klikk deretter på **Legg til**. Skriveren er nå klar til å skrive ut.

## **(Mac OS**® **X 10.3.9) (Mac OS**® **X 10.4.x)**

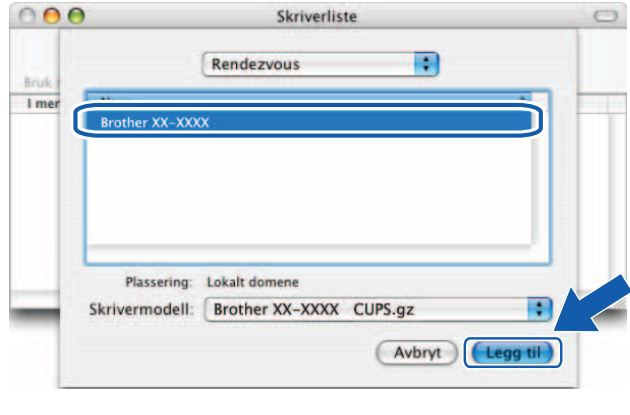

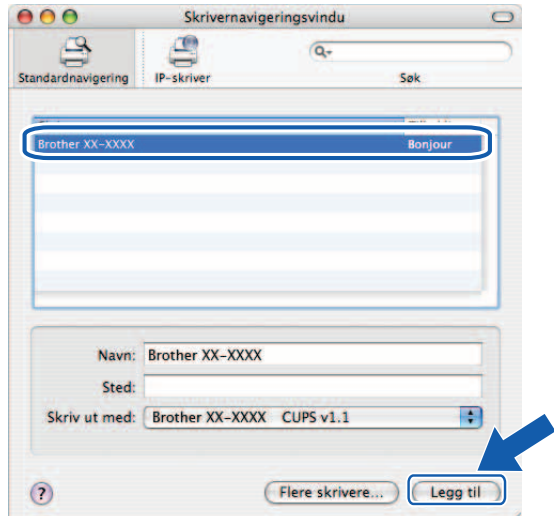

## **Mac OS**® **X 10.5.x-10.6**

- **1** Trykk på strømknappen for å slå på maskinen.
- b Velg **Systemvalg** på **Apple**-menyen.
- **3** Klikk på Utskrift og faks.
- 4 Klikk på [+]-knappen for å legge til maskinen.

e Velg **Brother PT-9800PCN**, og klikk deretter på **Legg til**.

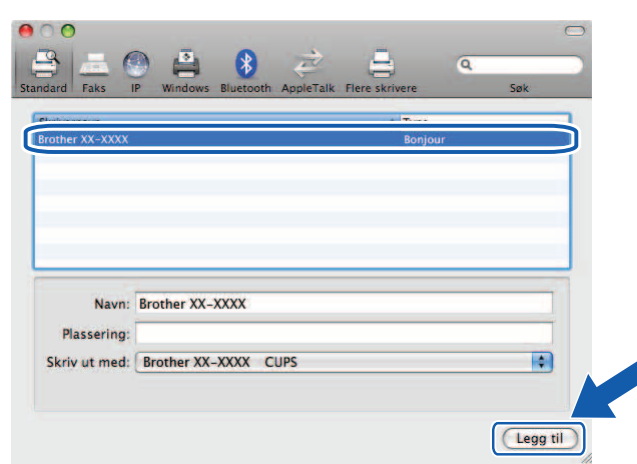

**6** På rullegardinmenyen Standardskriver velger du modellen som skal brukes som standardskriver. Skriveren er nå klar.

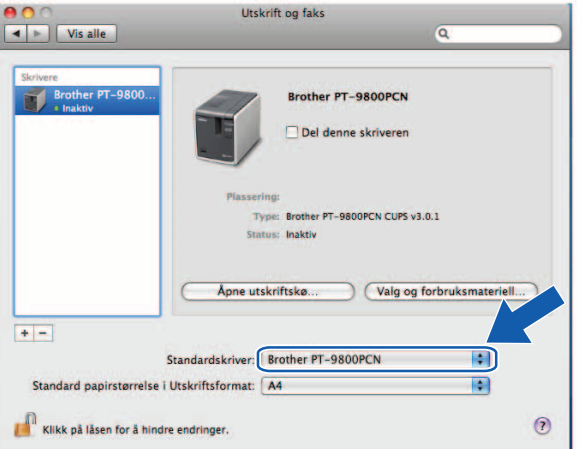

## <span id="page-25-0"></span>**Andre informasjonskilder <sup>4</sup>**

Se *[Konfigurere nettverksskriveren](#page-11-0)* på side 7 for å lære hvordan du konfigurerer IP-adressen for skriveren.

Se i brukermanualen hvis du vil ha informasjon om manuell konfigurasjon.

**5**

# <span id="page-26-0"></span>**Driver Deployment Wizard (bare Windows®) <sup>5</sup>**

# <span id="page-26-1"></span>**Oversikt <sup>5</sup>**

Driver Deployment Wizard-programvaren gjør installasjonen enklere og kan også brukes til å automatisere installasjonen av en lokalt tilkoblet eller nettverkstilkoblet skriver. Driver Deployment Wizard kan i tillegg brukes til å opprette selvkjørende EXE-filer som fullstendig automatiserer installasjonen av en skriverdriver når de kjøres på en ekstern PC. Den eksterne PC-en trenger ikke være koblet til et nettverk.

Du finner mer informasjon og nedlastingsinstruksjoner på <http://solutions.brother.com>

# <span id="page-27-0"></span>**Feilretting <sup>6</sup>**

# <span id="page-27-1"></span>**Oversikt <sup>6</sup>**

**6**

Dette kapitlet forklarer hvordan du løser vanlige nettverksproblemer som kan oppstå når du bruker Brother-nettverksskriveren. Hvis du etter å ha lest dette kapitlet forsatt ikke får løst problemet, går du til Brother Solutions Center på: <http://solutions.brother.com>

Dette kapitlet er inndelt i følgende deler:

- Generelle problemer
- **Problemer med installasjon av programvare for nettverksutskrift**
- Utskriftsproblemer
- **Protokollspesifikk feilretting**
- Annet

# <span id="page-28-0"></span>**Generelle problemer <sup>6</sup>**

### **CD-en er satt inn, men starter ikke automatisk. <sup>6</sup>**

Hvis datamaskinen ikke støtter Automatisk kjøring, åpnes ikke menyen automatisk når du setter inn CD-en. I så fall kjører du **Setup.exe** i rotmappen på CD-en.

### **Datamaskinen finner ikke skriveren/utskriftsserveren. Jeg kan ikke opprette en nødvendig tilkobling til skriveren/utskriftsserveren. Skriveren/utskriftsserveren vises ikke i BRAdmin Light-vinduet. <sup>6</sup>**

<span id="page-28-1"></span> $\blacksquare$  Windows<sup>®</sup>

Brannmurinnstillingen på datamaskinen avviser kanskje den nødvendige nettverkstilkoblingen. I så fall må du deaktivere brannmuren på datamaskinen og installere driverne på nytt.

### **I Windows® XP SP2/SP3: <sup>6</sup>**

- a Klikk på **Start**-knappen og deretter på **Kontrollpanel**.
- b Klikk på **Nettverks- og Internett-tilkoblinger**, og klikk så på **Windows-brannmur**.
- **(3)** Klikk på kategorien **Generelt**. Kontroller at **Av (anbefales ikke)** er valgt.
- d Klikk på **OK**.

### **Windows Vista®-brukere: <sup>6</sup>**

- **4** Klikk på  $\bigoplus$ , Kontrollpanel, og velg så Slipp et program gjennom Windows-brannmuren under **Sikkerhet**.
- **2** Gjør følgende når skjermbildet **Brukerkontokontroll** vises.
	- Brukere administratorrettigheter: klikk på **Fortsett**.
	- Brukere uten administratorrettigheter: skriv inn administratorpassordet og klikk på **OK**.
- **(3)** Klikk på kategorien **Generelt**. Kontroller at **Av (anbefales ikke)** er valgt.
- d Klikk på **OK**.

### **Windows® 7-brukere: <sup>6</sup>**

- a Klikk på -knappen, **Kontrollpanel**, **System og sikkerhet** og **Windows-brannmur**.
- b På menyen til VENSTRE klikker du på **Slå Windows-brannmuren på eller av**.
- **C** Gjør følgende når skjermbildet **Brukerkontokontroll** vises.
	- Brukere uten administratorrettigheter: skriv inn et administratorpassord og klikk på **Ja**.
- d Velg **Slå av Windows-brannmuren (anbefales ikke)** under **Plasseringsinnstillinger for nettverk hjemme eller på arbeid (privat)** og **Plasseringsinnstillinger for offentlig nettverk**.
- **6** Klikk på OK.

### **Merk**

Når Brother-programvarepakken er installert, aktiverer du brannmuren igjen.

# <span id="page-29-0"></span>**Problemer med installasjon av programvare for nettverksutskrift <sup>6</sup>**

### **Brother-utskriftsserveren ble ikke funnet under konfigurasjonen av programvaren for nettverksutskrift eller under installasjonen av Brother-skriverdriveren. <sup>6</sup>**

Kontroller at IP-adressen er angitt for Brother-utskriftsserveren, som beskrevet i kapittel 2 i denne håndboken, før du installerer programvaren for nettverksutskrift eller skriverdriveren.

### **Kontroller følgende: <sup>6</sup>**

- **1** Kontroller at skriveren er slått på, tilkoblet og klar til å skrive ut.
- <sup>2</sup> Skriv ut siden med skriverinnstillinger, og kontroller at innstillingene, for eksempel IP-adresseinnstillingene, er riktige for nettverket. Dette problemet kan skyldes at IP-adressen ikke samsvarer, eller at den er duplisert. Kontroller at IP-adressen lastes inn riktig til utskriftsserveren, og kontroller at ingen andre noder på nettverket har denne IP-adressen. Se *[Skrive ut skriverinnstillinger](#page-18-0)* på side 14 hvis du vil ha mer informasjon om hvordan du skriver ut siden med skriverinnstillinger.
- **(3)** Kontroller at utskriftsserveren finnes på nettverket. Gjør følgende:
	- $\blacksquare$  Windows<sup>®</sup>

Prøv å pinge utskriftsserveren ved å skrive inn følgende kommando i ledetekstfeltet i vertsoperativsystemet:

<span id="page-29-1"></span>ping ipaddress

ipaddress er utskriftsserverens IP-adresse (vær oppmerksom på at det i enkelte tilfeller kan ta opptil to minutter for utskriftsserveren å laste inn IP-adressen etter at IP-adressen er angitt).

- Macintosh $^{\circledR}$ 
	- **1** Velg **Programmer** på **Gå til**-menyen.
	- **2** Åpne **Verktøy**-mappen.
	- **3** Dobbeltklikk på **Terminal**-ikonet.
	- **4** Prøv å pinge utskriftsserveren fra terminalvinduet: ping ipaddress

ipaddress er utskriftsserverens IP-adresse (vær oppmerksom på at det i enkelte tilfeller kan ta opptil to minutter for utskriftsserveren å laste inn IP-adressen etter at IP-adressen er angitt).

4) (Windows<sup>®</sup>) Hvis installasjonen mislyktes, kan det hende at brannmuren på datamaskinen blokkerer den nødvendige nettverkstilkoblingen til skriveren. I så fall må du deaktivere brannmuren på datamaskinen og installere driverne på nytt. Se *[Windows®](#page-28-1)* på side 24 hvis du vil ha mer informasjon om hvordan du deaktiverer brannmuren.

# <span id="page-30-0"></span>**Utskriftsproblemer <sup>6</sup>**

### **Utskriftsjobben skrives ikke ut <sup>6</sup>**

Kontroller statusen og konfigurasjonen for utskriftsserveren. Kontroller følgende:

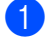

**1** Kontroller at skriveren er slått på, tilkoblet og klar til å skrive ut.

- <sup>2</sup> Skriv ut siden med skriverinnstillinger, og kontroller at innstillingene, for eksempel IP-adresseinnstillingene, er riktige for nettverket. Dette problemet kan skyldes at IP-adressen ikke samsvarer, eller at den er duplisert. Kontroller at IP-adressen lastes inn riktig til utskriftsserveren, og kontroller at ingen andre noder på nettverket har denne IP-adressen.
- <span id="page-30-1"></span>**63 Kontroller at utskriftsserveren finnes på nettverket. Gjør følgende:** 
	- $\blacksquare$  Windows<sup>®</sup>
		- **1** Prøv å pinge utskriftsserveren ved å skrive inn følgende kommando i ledetekstfeltet i vertsoperativsystemet: ping ipaddress ipaddress er utskriftsserverens IP-adresse (vær oppmerksom på at det i enkelte tilfeller kan ta opptil to minutter for utskriftsserveren å laste inn IP-adressen etter at IP-adressen er angitt).
	- Macintosh $^\circledR$ 
		- **1** Velg **Programmer** på **Gå til**-menyen.
		- **2** Åpne **Verktøy**-mappen.
		- **3** Dobbeltklikk på **Terminal**-ikonet.
		- **4** Prøv å pinge utskriftsserveren fra terminalvinduet: ping ipaddress ipaddress er utskriftsserverens IP-adresse (vær oppmerksom på at det i enkelte tilfeller kan ta opptil to minutter for utskriftsserveren å laste inn IP-adressen etter at IP-adressen er angitt).

### **Feil under utskrift <sup>6</sup>**

Hvis du prøver å skrive ut samtidig som andre brukere skriver ut store mengder med data (f.eks. mange sider eller sider med mye grafikk i høy oppløsning), kan ikke skriveren godta utskriftsjobben før den pågående utskriften er ferdig. Hvis ventetiden for utskriftsjobben overskrider en bestemt grense, oppstår det et tidsavbrudd, og en feilmelding vises. Start i så fall utskriftsjobben på nytt når de andre jobbene er ferdige.

# <span id="page-31-0"></span>**Protokollspesifikk feilretting <sup>6</sup>**

## <span id="page-31-1"></span>**Feilretting ved hjelp av webbasert administrasjon (webleser) (TCP/IP) <sup>6</sup>**

- **4** Hvis du ikke kan koble til utskriftsserveren med webleseren, bør du kontrollere proxy-innstillingene i webleseren. Se Unntak-innstillingen (Exceptions), og skriv om nødvendig inn utskriftsserverens IP-adresse. Dette vil hindre at datamaskinen prøver å koble til din Internett-leverandør (ISP) eller proxy-serveren hver gang du vil se på utskriftsserveren.
- **2** Kontroller at du bruker riktig webleser. Vi anbefaler Microsoft Internet Explorer<sup>®</sup> 6.0 (eller høyere), Firefox® 2.0 (eller høyere) for Windows® og Safari™ 1.2 (eller høyere) for Macintosh®. Kontroller at JavaScript og informasjonskapsler (cookies) er aktivert i webleseren du bruker. Vi anbefaler at du oppgraderer til Safari™ 1.2 eller høyere for å aktivere JavaScript.

### **Annet <sup>6</sup>**

Når du bruker BRAdmin, vil du se fem forskjellige statusindikatorer på engelsk. (Se følgende diagram for definisjonen.)

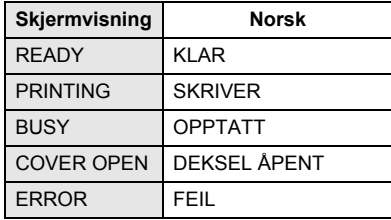

# <span id="page-32-1"></span>**Bruke tjenester**

<span id="page-32-0"></span>**A**

En tjeneste er en ressurs som du har tilgang til fra en datamaskin hvis du vil skrive ut til Brother-utskriftsserveren. Brother-utskriftsserveren har følgende forhåndsdefinerte tjenester (kjør en SHOW SERVICE-kommando i den eksterne konsollen for Brother-utskriftsserveren for å se en oversikt over tilgjengelige tjenester). Skriv inn HELP i ledetekstfeltet for å få en oversikt over kommandoer som støttes.

<span id="page-32-5"></span>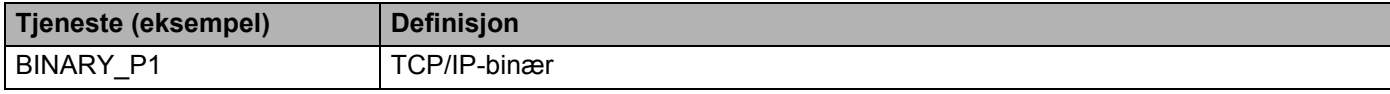

# <span id="page-32-2"></span>**Andre måter å angi IP-adresse på (for avanserte brukere og administratorer) <sup>A</sup>**

Se *[Angi IP-adresse og nettverksmaske](#page-14-0)* på side 10 hvis du vil ha mer informasjon om hvordan du konfigurerer nettverksskriveren ved hjelp av BRAdmin Light eller webbasert administrasjon (webleser).

# <span id="page-32-3"></span>**Bruke DHCP til å konfigurere IP-adresse**

DHCP (Dynamic Host Configuration Protocol) er en av flere automatiserte mekanismer for tildeling av IP-adresse. Hvis du har en DHCP-server på nettverket, henter utskriftsserveren automatisk IP-adressen fra DHCP-serveren og registrerer navnet sitt ved hjelp av en RFC 1001- og 1002-kompatibel dynamisk navnetieneste.

### **Merk**

<span id="page-32-6"></span>Hvis du ikke vil at utskriftsserveren skal konfigureres via DHCP, BOOTP eller RARP, stiller du oppstartsmetoden til statisk, slik at utskriftsserveren har en statisk IP-adresse. Dette vil forhindre at utskriftsserveren prøver å hente en IP-adresse fra disse systemene. Du kan endre oppstartsmetode med BRAdmin eller webbasert administrasjon (webleser).

## <span id="page-32-4"></span>**Bruke BOOTP til å konfigurere IP-adresse**

BOOTP er et alternativ til RARP og har den fordelen at du kan konfigurere nettverksmaske og gateway. For å kunne bruke BOOTP til å konfigurere IP-adresse må BOOTP være installert og kjøre på vertsdatamaskinen. (Den skal vises som en faktisk tjeneste i filen /etc/services på verten. Skriv inn man bootpd, eller se systemdokumentasjonen for å få mer informasjon.) BOOTP startes vanligvis opp via filen /etc/inetd.conf, og det kan derfor hende at du må aktivere den ved å fjerne #-tegnet foran bootp-oppføringen i denne filen. En typisk BOOTP-oppføring i filen /etc/inetd.conf ser for eksempel slik ut:

#bootp dgram udp wait /usr/etc/bootpd bootpd -i

Denne oppføringen kan kalles BOOTPS i stedet for BOOTP, avhengig av systemet.

### **Merk**

Du kan aktivere BOOTP ved ganske enkelt å bruke et redigeringsprogram til å slette #-tegnet (hvis det ikke finnes noe #-tegn, er BOOTP allerede aktivert). Deretter redigerer du BOOTP-konfigurasjonsfilen (vanligvis /etc/bootptab) og skriver inn navn, nettverkstype (1 for Ethernet), Ethernet-adresse og utskriftsserverens IP-adresse, nettverksmaske og gateway. Det eksakte formatet for å gjøre dette er dessverre ikke standardisert. Se systemdokumentasjonen for å finne ut hvordan du angir denne informasjonen (mange UNIX®-systemer har også eksempelmaler i bootptab-filen som du kan bruke som referanse). Her er noen eksempler på vanlige /etc/bootptab-oppføringer:

```
BRN008077310107 1 00:80:77:31:01:07 192.168.1.2
og:
BRN008077310107:ht=ethernet:ha=008077310107:\
ip=192.168.1.2:
```
Enkelte implementeringer av BOOTP-vertsprogramvare reagerer ikke på BOOTP-forespørsler hvis du ikke har inkludert et filnavn for nedlasting i konfigurasjonsfilen. I så fall oppretter du ganske enkelt en nullfil på verten og angir filnavnet og banen i konfigurasjonsfilen.

I likhet med RARP laster utskriftsserveren inn IP-adresse fra BOOTP-serveren når du slår på maskinen.

## <span id="page-33-0"></span>**Bruke RARP til å konfigurere IP-adresse**

Du kan konfigurere IP-adressen til Brother-utskriftsserveren ved hjelp av RARP-funksjonen (Reverse ARP) på vertsdatamaskinen. Det gjør du ved å redigere filen /etc/ethers (hvis denne filen ikke finnes, kan du opprette den) med en oppføring som ligner denne:

00:80:77:31:01:07 BRN008077310107

Den første oppføringen er Ethernet-adressen til utskriftsserveren, og den andre oppføringen er navnet på utskriftsserveren (navnet må være det samme som det du angav i filen /etc/hosts).

Hvis RARP daemon ikke allerede kjører, starter du den. (Kommandoen kan være rarpd, rarpd -a, in.rarpd -a eller noe annet, avhengig av systemet. Skriv inn man rarpd, eller se systemdokumentasjonen hvis du vil ha mer informasjon.) Skriv inn følgende kommando på et Berkeley UNIX®-basert system for å kontrollere at RARP daemon kjører:

ps -ax | grep -v grep | grep rarpd

For AT&T UNIX<sup>®</sup>-baserte systemer skriver du inn følgende:

ps -ef | grep -v grep | grep rarpd

Brother-utskriftsserveren henter IP-adresse fra RARP daemon når du slår på skriveren.

# <span id="page-34-0"></span>**Bruke APIPA til å konfigurere IP-adresse**

Brother-utskriftsserveren støtter APIPA-protokollen (Automatic Private IP Addressing). Med APIPA konfigurerer klienter automatisk IP-adresse og nettverksmaske når en DHCP-server ikke er tilgjengelig. Enheten velger en IP-adresse i området fra 169.254.1.0 til 169.254.254.255. Nettverksmasken settes automatisk til 255.255.0.0, og gatewayadressen settes til 0.0.0.0.

APIPA-protokollen er som standard aktivert.

Hvis APIPA-protokollen er deaktivert, er IP-adressen til en Brother-utskriftsserver 192.0.0.192. Du kan imidlertid enkelt endre denne IP-adressen slik at den samsvarer med IP-adressedetaljene for nettverket.

## <span id="page-34-1"></span>**Bruke ARP til å konfigurere IP-adresse**

Hvis du ikke kan bruke BRAdmin, og nettverket ikke bruker en DHCP-server, kan du også bruke ARP-kommandoen. ARP-kommandoen er tilgjengelig på Windows®-systemer med TCP/IP installert, og på UNIX®-systemer. Skriv inn følgende kommando i ledetekstfeltet for å bruke ARP:

```
arp -s ipaddress ethernetaddress
```

```
ping ipaddress
```
ethernetadresse er Ethernet-adressen (MAC-adressen) til utskriftsserveren, og ipaddress er IP-adressen til utskriftsserveren. Eksempel:

### **Windows® -systemer <sup>A</sup>**

Windows<sup>®</sup>-systemer krever en bindestrek ("-") mellom hver tallgruppe i Ethernet-adressen.

arp -s 192.168.1.2 00-80-77-31-01-07

ping 192.168.1.2

## **UNIX®- og Linux-systemer <sup>A</sup>**

UNIX<sup>®</sup>- og Linux-systemer krever vanligvis kolon (":") mellom hver tallgruppe i Ethernet-adressen.

```
arp -s 192.168.1.2 00:80:77:31:01:07
```

```
ping 192.168.1.2
```
### **Merk**

Du må være på samme Ethernet-segment (det vil si at det ikke kan være en ruter mellom utskriftsserveren og operativsystemet) for å kunne bruke kommandoen arp -s.

Hvis det finnes en ruter, kan du bruke BOOTP eller andre metoder som er beskrevet i dette kapitlet, til å angi IP-adressen. Hvis administratoren har konfigurert systemet til å levere IP-adresser via BOOTP, DHCP eller RARP, kan Brother-utskriftsserveren motta en IP-adresse fra en hvilken som helst av disse systemene for IP-adressetildeling. Du trenger da ikke å bruke ARP-kommandoen. ARP-kommandoen fungerer bare én gang. Når du har brukt ARP-kommandoen til å konfigurere IP-adressen for en Brother-utskriftsserver, kan du av sikkerhetsmessige årsaker ikke bruke ARP-kommandoen om igjen for å endre adressen. Alle forsøk på endring vil bli ignorert av utskriftsserveren. Hvis du vil endre IP-adressen, bruker du webbasert administrasjon (webleser) eller Telnet (med kommandoen SET IP ADDRESS) eller tilbakestiller utskriftsserveren til fabrikkinnstillingene (du vil da kunne bruke ARP-kommandoen igjen).

## <span id="page-35-0"></span>**Bruke Telnet-konsollen til å konfigurere IP-adresse**

Du kan også bruke Telnet-kommandoen til å endre IP-adressen.

Telnet er en effektiv metode for å endre skriverens IP-adresse. Det må imidlertid allerede være programmert en gyldig IP-adresse på utskriftsserveren.

Skriv inn TELNET ipaddress ved systemledeteksten, der ipaddress er utskriftsserverens IP-adresse. Når du er tilkoblet, trykker du på Retur- eller Enter-tasten for å få frem #-ledeteksten og skriver inn passordet access (passordet vises ikke på skjermen).

Du blir bedt om å oppgi et brukernavn. Skriv inn hva som helst som svar på dette spørsmålet.

Deretter vises Local>-ledeteksten. Skriv inn SET IP ADDRESS ipaddress, der ipaddress er IP-adressen du vil tilordne til utskriftsserveren (spør nettverksadministratoren hvilken IP-adresse du skal bruke). Eksempel:

Local> SET IP ADDRESS 192.168.1.3

Du må nå angi nettverksmasken ved å skrive inn SET IP SUBNET subnet mask, der subnet mask er nettverksmasken du vil tilordne utskriftsserveren (spør nettverksadministratoren hvilken nettverksmaske du skal bruke). Eksempel:

Local> SET IP SUBNET 255.255.255.0

Hvis du ikke har noen delnett, bruker du en av følgende standard nettverksmasker:

255.0.0.0 for nettverk i klasse A

255.255.0.0 for nettverk i klasse B

255.255.255.0 for nettverk i klasse C

Tallgruppen lengst til venstre i IP-adressen kan identifisere nettverkstypen du bruker. Verdien i denne gruppen går fra 1 til 127 for nettverk i klasse A (f.eks. 13.27.7.1), 128 til 191 for nettverk i klasse B (f.eks. 128.10.1.30) og 192 til 255 for nettverk i klasse C (f.eks. 192.168.1.4).

Hvis du har en gateway (ruter), angir du gatewayadressen med kommandoen SET IP ROUTER routeraddress, der routeraddress er IP-adressen til gatewayen du vil tilordne utskriftsserveren. Eksempel:

Local> SET IP ROUTER 192.168.1.4

Skriv inn SET IP METHOD STATIC for å stille metoden for IP-tilgangskonfigurasjon til statisk.

Skriv inn SHOW IP for å kontrollere at du har angitt riktig IP-informasjon.

Skriv inn EXIT eller trykk på CTRL-D (hold nede Ctrl-tasten og trykk på D) for å avslutte den eksterne konsolløkten.

## <span id="page-36-0"></span>**Bruke Brother Web BRAdmin-serverprogramvare for IIS\* til å konfigurere IP-adresse <sup>A</sup>**

Web BRAdmin-serverprogramvaren brukes til å administrere alle nettverkstilkoblede Brother LAN-/WAN-enheter. Ved å installere Web BRAdmin-serverprogramvaren på en datamaskin som kjører IIS<sup>1</sup>, kan administratorer bruke en webleser til å koble til Web BRAdmin-serveren, som deretter kommuniserer med selve enheten. I motsetning til BRAdmin Professional, som utelukkende er utviklet for Windows®-systemer, er Web BRAdminserverprogramvaren tilgjengelig fra en hvilken som helst klientdatamaskin som har en webleser som støtter Java.

Vær oppmerksom på at denne programvaren ikke er inkludert på CD-en som fulgte med Brother-produktet.

Du finner mer informasjon og nedlastingsinstruksjoner på <http://solutions.brother.com>

<span id="page-36-1"></span><sup>1</sup> Internet Information Server 4.0 eller Internet Information Service 5.0/5.1/6.0/7.0/7.5. (7.5 er den gjeldende versjonen for Windows® 7.)

# <span id="page-37-1"></span><span id="page-37-0"></span>**Spesifikasjoner for utskriftsserver**

## <span id="page-37-2"></span>**Kablet Ethernet-nettverk**

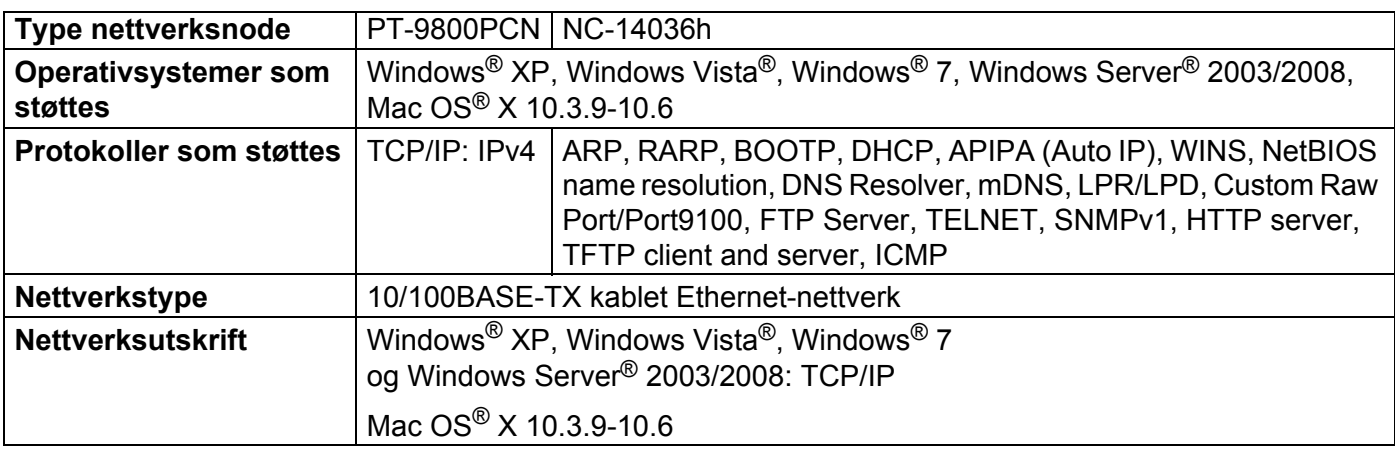

## <span id="page-37-5"></span><span id="page-37-3"></span>**Datamaskinkrav**

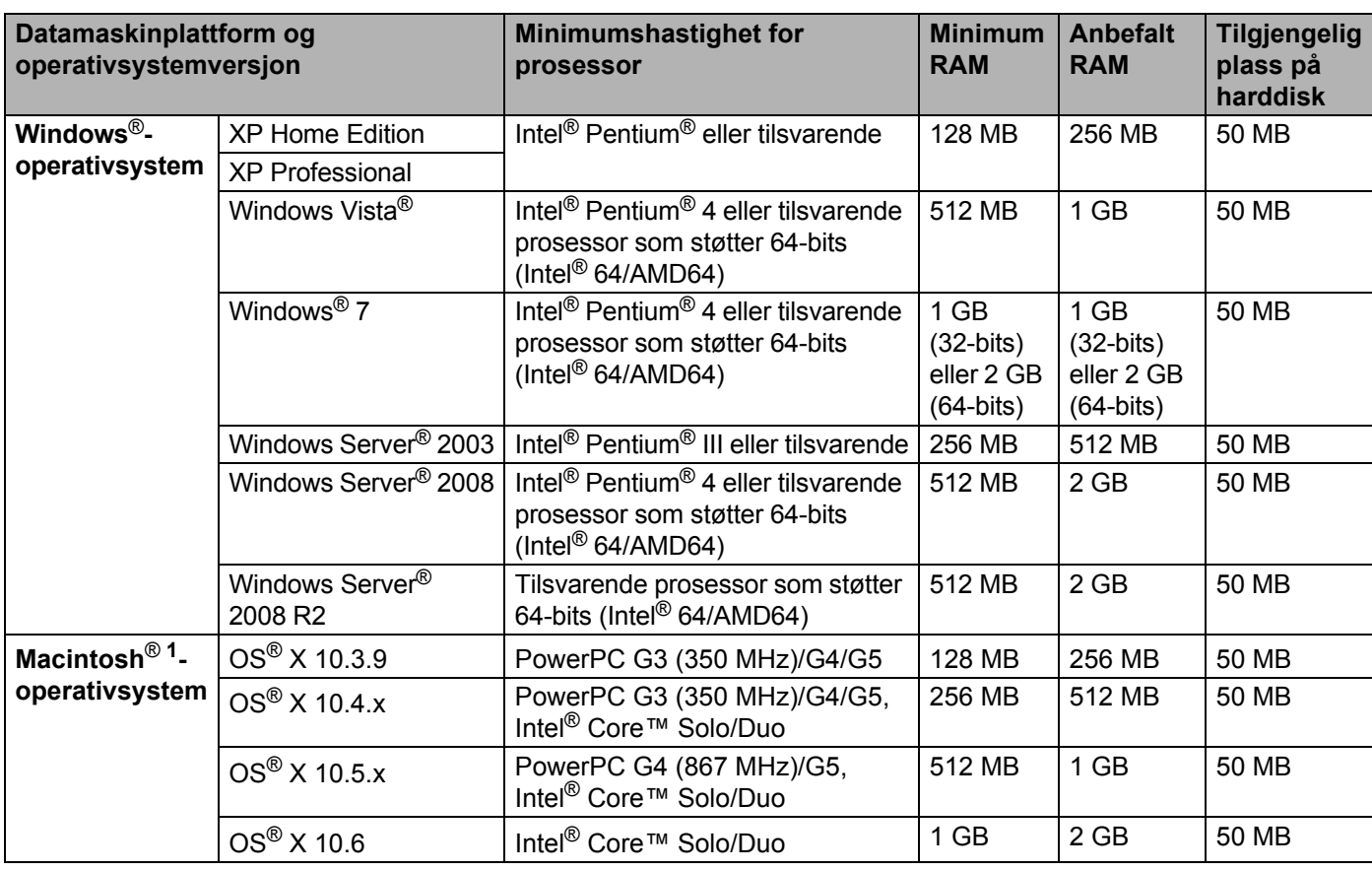

<span id="page-37-4"></span><sup>1</sup> Tredjeparts USB-porter støttes ikke.

**33**

# <span id="page-38-0"></span>**Administrasjonsverktøy <sup>B</sup>**

<span id="page-38-3"></span><span id="page-38-2"></span>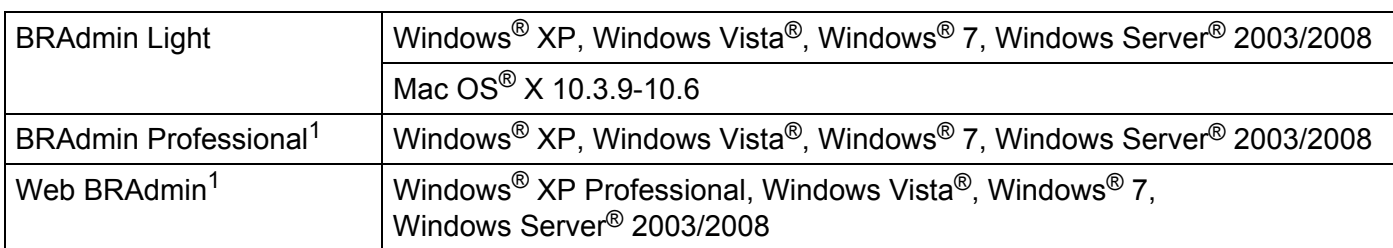

<span id="page-38-4"></span><span id="page-38-1"></span><sup>1</sup> BRAdmin Professional og Web BRAdmin kan lastes ned fra<http://solutions.brother.com>

# <span id="page-39-1"></span>**Lisensmerknader for åpen kilde**

## <span id="page-39-2"></span>**Erklæringer for OpenSSL**

### **OpenSSL License**

<span id="page-39-0"></span>**C**

Copyright © 1998-2005 The OpenSSL Project. All rights reserved.

Redistribution and use in source and binary forms, with or without modification, are permitted provided that the following conditions are met:

1. Redistributions of source code must retain the above copyright notice, this list of conditions and the following disclaimer.

2. Redistributions in binary form must reproduce the above copyright notice, this list of conditions and the following disclaimer in the documentation and/or other materials provided with the distribution.

3. All advertising materials mentioning features or use of this software must display the following acknowledgment: "This product includes software developed by the OpenSSL Project for use in the OpenSSL Toolkit. ([http://www.openssl.org/\)](http://www.openssl.org/)"

4. The names "OpenSSL Toolkit" and "OpenSSL Project" must not be used to endorse or promote products derived from this software without prior written permission. For written permission, please contact openssl-core@openssl.org.

5. Products derived from this software may not be called "OpenSSL" nor may "OpenSSL" appear in their names without prior written permission of the OpenSSL Project.

6. Redistributions of any form whatsoever must retain the following acknowledgment: "This product includes software developed by the OpenSSL Project for use in the OpenSSL Toolkit [\(http://www.openssl.org/\)](http://www.openssl.org/)"

THIS SOFTWARE IS PROVIDED BY THE OpenSSL PROJECT "AS IS" AND ANY EXPRESSED OR IMPLIED WARRANTIES, INCLUDING, BUT NOT LIMITED TO, THE IMPLIED WARRANTIES OF MERCHANTABILITY AND FITNESS FOR A PARTICULAR PURPOSE ARE DISCLAIMED. IN NO EVENT SHALL THE OpenSSL PROJECT OR ITS CONTRIBUTORS BE LIABLE FOR ANY DIRECT, INDIRECT, INCIDENTAL, SPECIAL, EXEMPLARY, OR CONSEQUENTIAL DAMAGES (INCLUDING, BUT NOT LIMITED TO, PROCUREMENT OF SUBSTITUTE GOODS OR SERVICES; LOSS OF USE, DATA, OR PROFITS; OR BUSINESS INTERRUPTION) HOWEVER CAUSED AND ON ANY THEORY OF LIABILITY, WHETHER IN CONTRACT, STRICT LIABILITY, OR TORT (INCLUDING NEGLIGENCE OR OTHERWISE) ARISING IN ANY WAY OUT OF THE USE OF THIS SOFTWARE, EVEN IF ADVISED OF THE POSSIBILITY OF SUCH DAMAGE.

This product includes cryptographic software written by Eric Young (eay@cryptsoft.com). This product includes software written by Tim Hudson (tjh@cryptsoft.com).

### **Original SSLeay License**

Copyright © 1995-1998 Eric Young (eay@cryptsoft.com) All rights reserved.

This package is an SSL implementation written by Eric Young (eay@cryptsoft.com). The implementation was written so as to conform with Netscapes SSL.

This library is free for commercial and non-commercial use as long as the following conditions are aheared to. The following conditions apply to all code found in this distribution, be it the RC4, RSA, lhash, DES, etc., code; not just the SSL code. The SSL documentation included with this distribution is covered by the same copyright terms except that the holder is Tim Hudson (tjh@cryptsoft.com).

Copyright remains Eric Young's, and as such any Copyright notices in the code are not to be removed. If this package is used in a product, Eric Young should be given attribution as the author of the parts of the library used. This can be in the form of a textual message at program startup or in documentation (online or textual) provided with the package.

Redistribution and use in source and binary forms, with or without modification, are permitted provided that the following conditions are met:

1. Redistributions of source code must retain the copyright notice, this list of conditions and the following disclaimer.

2. Redistributions in binary form must reproduce the above copyright notice, this list of conditions and the following disclaimer in the documentation and/or other materials provided with the distribution.

3. All advertising materials mentioning features or use of this software must display the following acknowledgement: "This product includes cryptographic software written by Eric Young (eay@cryptsoft.com)" The word 'cryptographic' can be left out if the rouines from the library being used are not cryptographic related.

4. If you include any Windows specific code (or a derivative thereof) from the apps directory (application code) you must include an acknowledgement: "This product includes software written by Tim Hudson (tjh@cryptsoft.com)".

THIS SOFTWARE IS PROVIDED BY ERIC YOUNG "AS IS" AND ANY EXPRESS OR IMPLIED WARRANTIES, INCLUDING, BUT NOT LIMITED TO, THE IMPLIED WARRANTIES OF MERCHANTABILITY AND FITNESS FOR A PARTICULAR PURPOSE ARE DISCLAIMED. IN NO EVENT SHALL THE AUTHOR OR CONTRIBUTORS BE LIABLE FOR ANY DIRECT, INDIRECT, INCIDENTAL, SPECIAL, EXEMPLARY, OR CONSEQUENTIAL DAMAGES (INCLUDING, BUT NOT LIMITED TO, PROCUREMENT OF SUBSTITUTE GOODS OR SERVICES; LOSS OF USE, DATA, OR PROFITS; OR BUSINESS INTERRUPTION) HOWEVER CAUSED AND ON ANY THEORY OF LIABILITY, WHETHER IN CONTRACT, STRICT LIABILITY, OR TORT (INCLUDING NEGLIGENCE OR OTHERWISE) ARISING IN ANY WAY OUT OF THE USE OF THIS SOFTWARE, EVEN IF ADVISED OF THE POSSIBILITY OF SUCH DAMAGE.

The licence and distribution terms for any publically available version or derivative of this code cannot be changed. i.e. this code cannot simply be copied and put under another distribution licence [including the GNU Public Licence.]

# <span id="page-41-0"></span>Stikkordregister

## A

D

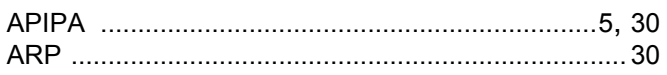

<u> 1989 - Jan James James Barbara, martxa a</u>

## B

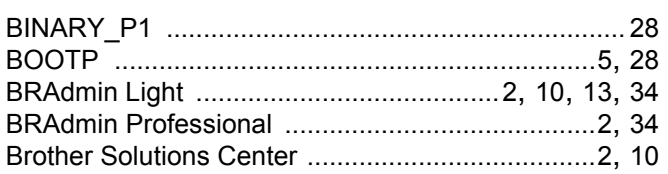

## D

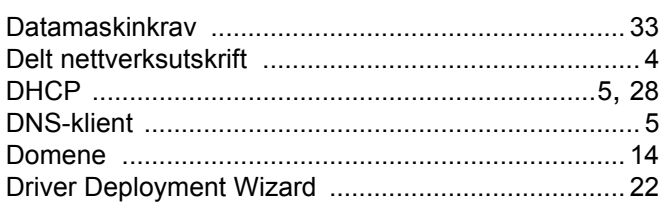

## F

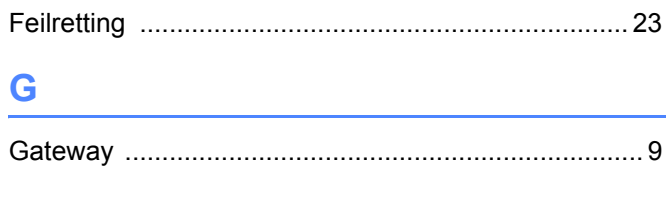

# н

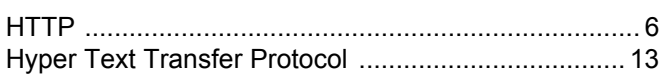

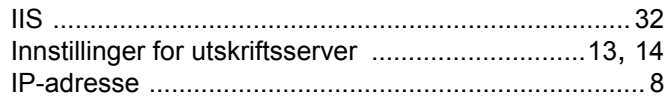

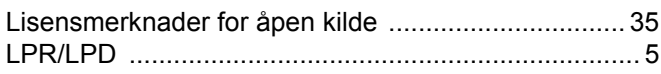

### M

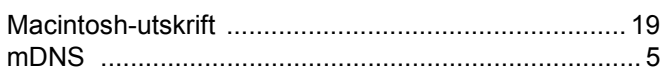

# N<sub>2</sub> and the second second second second second second second second second second second second second second second second second second second second second second second second second second second second second second

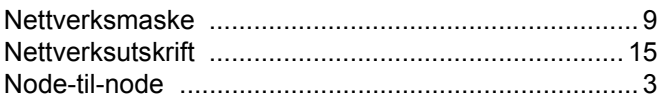

# **P Example 20**

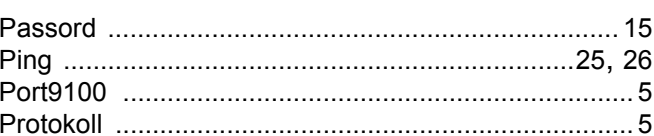

# **R** <u>\_\_\_\_\_\_\_\_\_\_\_\_\_\_</u>

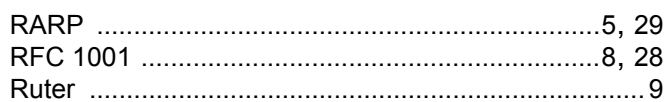

## S

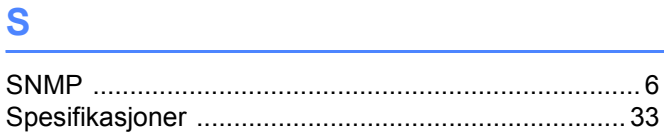

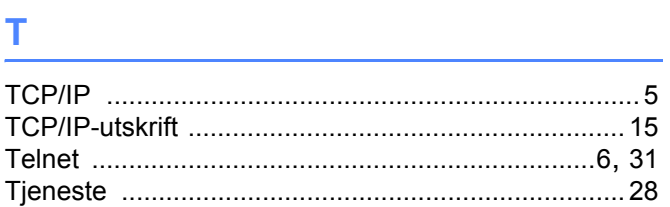

# $\mathsf V$

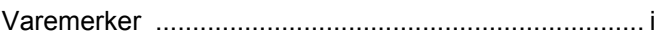

## W

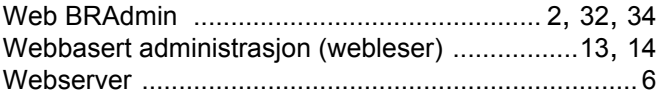